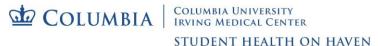

## **Uploading Your COVID-19 Vaccine Record**

These instructions are only for those who <u>did not</u> receive their vaccine from CUIMC Student Health on Haven inits offices located at 100 Haven Avenue. If you received your vaccine in our offices, your vaccine record is already in our system.

- 1) Navigate to the CUIMC Student Health on Haven Patient Portal: portal.studenthealth.cuimc.columbia.edu
- After logging in, select 'Medical Clearances' from the left side menu.

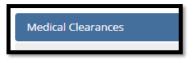

 In the line labeled COVID-19 vaccine, click 'Update' to enter the record of your past vaccine(s).

| COVID-19 vaccine | Update |
|------------------|--------|
|------------------|--------|

4) In the pop up box, enter the date(s) of your vaccine(s) and select the vaccine you received. If the vaccine you received is not on the list, please choose the COVID19NOS option. After you've entered the details, click 'Done.'

| Date 1     | Vaccine1   |   |
|------------|------------|---|
| MM/DD/YYYY | Select one | ~ |
| Date 2     | Vaccine2   |   |
| MM/DD/YYYY | Select one | ~ |

5) Select 'Update' next to Immunization Record.

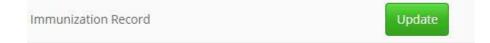

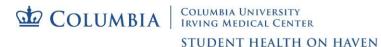

6) Select 'Upload' to add your COVID-19 vaccine documentation.

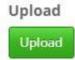

- 7) Select and attach the file and click 'Open.'
- 8) If the item is readable, click the 'Looks Good' button.

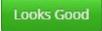

9) Be sure to **click the 'Save'** button. This will allow CUIMC Student Health on Haven to see and verify your vaccine record.

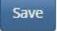

- 10) After you upload and submit your entry, it will **update from 'No Data' to 'Awaiting Review.'**
- 11) **'Additional Uploads'** is available if you have already submitted past immunization records
- 12) Accepted upload formats include **gif, jpg, png, and pdf**. There is a **4MB** file size limit.
- 13) Please allow up to 10 business days for processing and verification.